### Getting a UEI (Unique Entity ID) from SAM.gov

## Michigan Arts and Culture Council April 2022

All organizations that submit an application to the MACC must (as of April 2022) now obtain a UEI (Unique Entity ID). The UEI is a federal identification number and replaces the previously-used DUNS number. This process <u>is required of all organizations</u> (nonprofits, schools, municipalities, etc) for most MACC grant programs. However, <u>is not required for individuals</u> who are applying for a professional development grant.

This step-by-step will detail how to obtain your organization's UEI.

- If your organization already has a SAM.gov account (possible reason: you have applied for a federal grant before), then you already have a UEI. Log into your SAM.gov account and you can access your UEI
- If your organization had a SAM.gov account before but it has lapsed, or the person at your organization with the login has left your company, please see this help article:
   <a href="https://www.fsd.gov/gsafsd">https://www.fsd.gov/gsafsd</a> sp?id=gsafsd kb articles&sys id=f228607a1b2e8d54937fa 64ce54bcbdb
- See end of document for more troubleshooting resources.

#### Step 1: Go to SAM.gov.

 A pop-up may show up discussing the unique entity identifier. You can press the green "OK" button or exit out of the pop-up.

#### Step 2: Click the green "Get Started" on the right side.

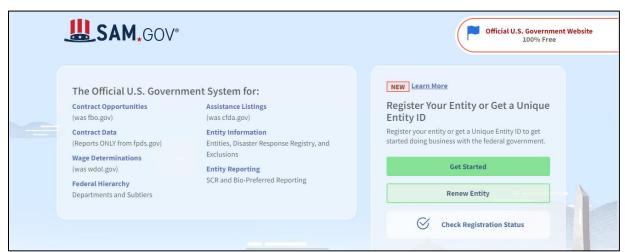

#### Step 3: Click AGAIN the green "Get Started" on the right side.

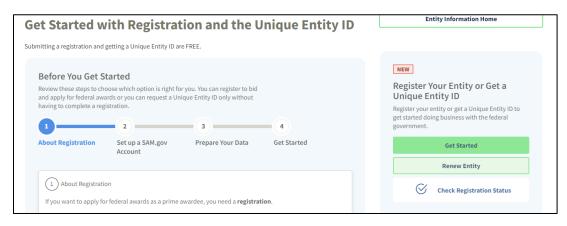

#### Step 4: Click the green "Accept"

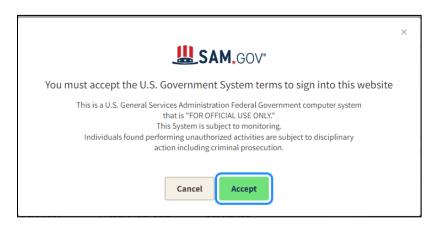

Step 5: You must register a personal account with Login.gov to continue. Press "Create an account". If you already have a login, Sign In.

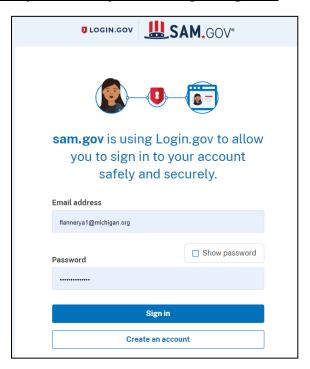

Step 6: SAM.gov may bring you back to this page. Click the greet "Get Started" again. If it doesn't bring you back to this page, follow steps 1, 2, & 3 again to get there and press "Get Started".

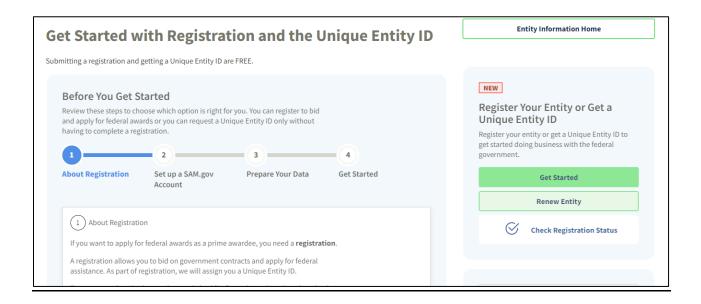

#### Step 7: Click on "Get Unique Entity ID" (the second choice).

 Note: if you click "Register Entity", this will bring you through the entire federal registration process needed if you were to apply for a federal grant. This can take a long time. If you are just trying to get your UEI to apply for MACC grants, make sure to click "Get Unique Entity ID" on this page for the much shorter registration process.

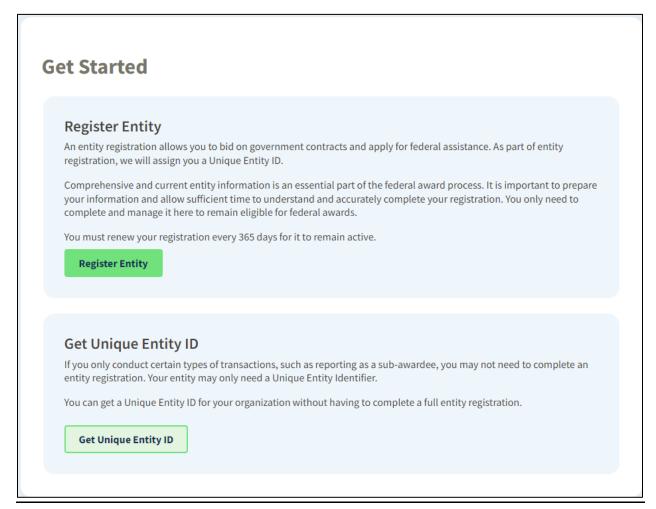

#### Step 8: Fill in the information requested.

Note: SAM.gov is very particular about how you enter this information. It
must match exactly the legal business name and information that you have
registered with Michigan and/or IRS.

- Note: Sometimes the country does not autofill and it will prevent you from proceeding to next page. If you get stuck, make sure you have selected a country.
- Note: Most organizations can continue with just using the 5 digit zip code, although it asks for your +4 zip code.
- Note: SAM.gov will not accept PO boxes. When your organization registered with the State (and IRS), you had to register a physical address that was not a PO box.

| All the following information v                                                         | rill be used to validate your entity, unless marked as optional.                                 |
|-----------------------------------------------------------------------------------------|--------------------------------------------------------------------------------------------------|
| Legal Business Name<br>If you are acting on behalf of a<br>name you registered with you | limited partnership, LLC, or corporation, your legal business name is the state filing office.   |
|                                                                                         |                                                                                                  |
| Physical Address                                                                        |                                                                                                  |
| Your physical address is the street address not be used as your physical address.       | ress of the primary office or other building where your entity is located. A post office box may |
| Country                                                                                 |                                                                                                  |
|                                                                                         | ▼                                                                                                |
|                                                                                         |                                                                                                  |
| Street Address 1                                                                        |                                                                                                  |
| Street Address 1                                                                        |                                                                                                  |
| Street Address 1                                                                        |                                                                                                  |
|                                                                                         |                                                                                                  |
|                                                                                         |                                                                                                  |
| Street Address 2 (Optional)                                                             |                                                                                                  |
| Street Address 1  Street Address 2 (Optional)  ZIP Code (+4)                            |                                                                                                  |
| Street Address 2 (Optional)                                                             |                                                                                                  |
| Street Address 2 (Optional)                                                             | State                                                                                            |

# Step 9: If you entered information successfully in previous step, a list of organizations (or sometimes just one organization) should pop-up. Select your organization here.

 Note: if unable to find a match, you can click "Create incident" to open a case with SAM.gov for assistance. You can also contact SAM.gov for live chat, phone, or email assistance (see last page).

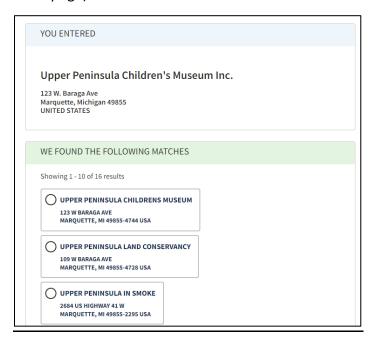

Step 10: SAM.gov may request two additional pieces of information depending on your organization type: your year and state of incorporation (Michigan)

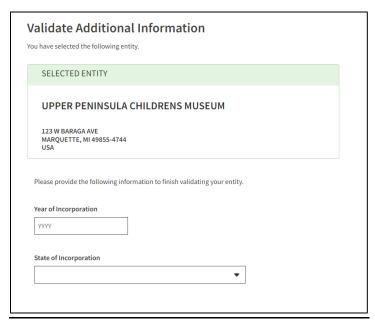

Step 11: Request your UEI. Check or Uncheck the "include in public search" option. That decision is up to you, and there are no penalties one way or the other. Click the "I certify...." Button below. Click green "Receive Unique Entity ID".

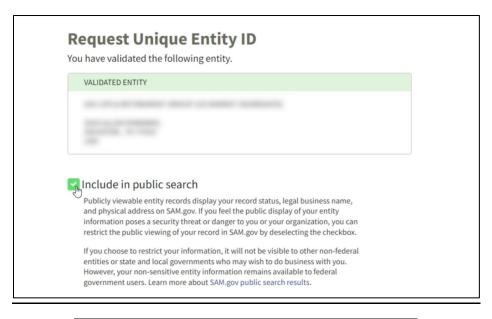

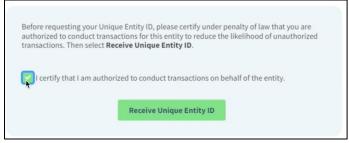

#### **Step 12: Receive UEI**

• Your 12-digit alpha-numeric UEI should appear. You will enter this number in your SmartSimple Organization Profile when completing your MACC grant application(s). You are done with the process now.

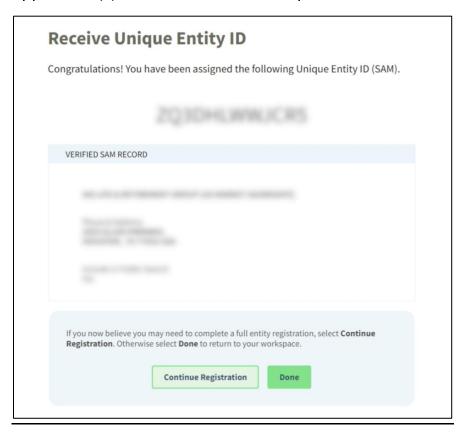

(Optional) Step 13: To see your UEI in the future, log-in to your SAM.gov account and your screen should look something like this. You can find your registration under "ID Assigned" and it will likely have a "1" there.

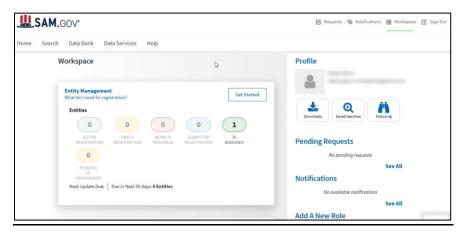

#### **UEI Help & Troubleshooting**

Video: How to get a Unique Entity ID: <a href="https://sam.gov/content/home">https://sam.gov/content/home</a> (scroll towards bottom and a video should appear on right side)

SAM.gov help: https://sam.gov/content/help

Federal Service Desk "Help on UNI Transition":

https://www.fsd.gov/gsafsd\_sp?id=gsafsd\_kb\_articles&sys\_id=7f2f7c7e1bae8d54 937fa64ce54bcb56

- FSD Contact Center:
  - Hours of Operation Monday - Friday 8 a.m. to 8 p.m. ET
  - U.S. calls: 866-606-8220
     International calls: +1 334-206-7828
     DSN: 94-866-606-8220
- Live chat available. Click "Need Help" along top toolbar.
- Create an Incident case system. Click "Need Help" along top toolbar.

MACC Contact (can help somewhat, but most troubleshooting will need to be done directly with SAM.gov):

**Alex Flannery** 

**State of Michigan Arts and Culture Council (MACC)** 

Office Phone: 517.331.5925

Email: flannerva1@michigan.org